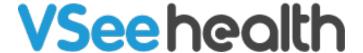

Knowledgebase > VSee Clinic for Providers > Scheduling > The On-Call Schedule Feature

# The On-Call Schedule Feature

Jay-Ileen (Ai) - 2024-04-17 - Scheduling

The On-Call Schedule gives you a simple way to manage and automate your on-call telehealth coverage. You can now:

- Set your clinic to automatically close if there are no on-call clinicians available
- Schedule a clinician or a clinician group to cover on-call time slots
- Automate alerts that only send to the assigned clinician(s) during their scheduled oncall time slots.
- Create custom clinician alert groups that will be notified in your preferred order of escalation

Note: Please contact Sales or your Account Manager to enable this feature in your Clinic.

Setting Up Your On-call Schedule

### Define Your Clinic Walk-in/ On-call Hours

We have added settings to give you finer control over your clinic's Walk-in Hours. You now have the option to auto-open and close your waiting room to walk-ins based on your On-call Schedule. When you choose this option, your Clinic will automatically close during the hours when you have no clinicians scheduled for any On-call Schedule slots.

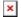

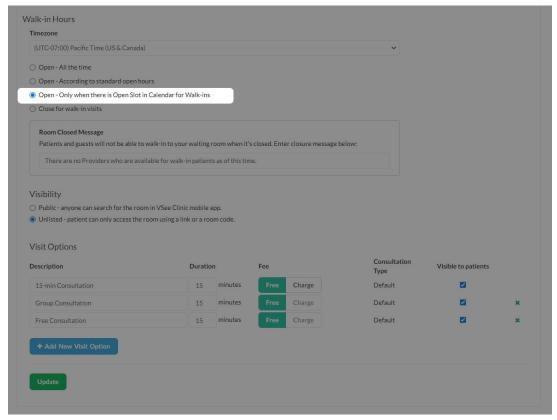

For step-by-step instructions on how to set up walk-in/on-call hours, click here.

#### **Create On-call slots**

On-call slots let you assign clinicians to cover specified walk-in hours. They can be easily distinguished from the appointment slots on your calendar. To create an on-call slot, simply create a new visit or edit an existing visit as usual. The first line now gives you the option to select either an Appointment slot or a Walk-in/On-call slot. Select Walk-in/On-call slot, and continue scheduling as you normally would.

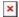

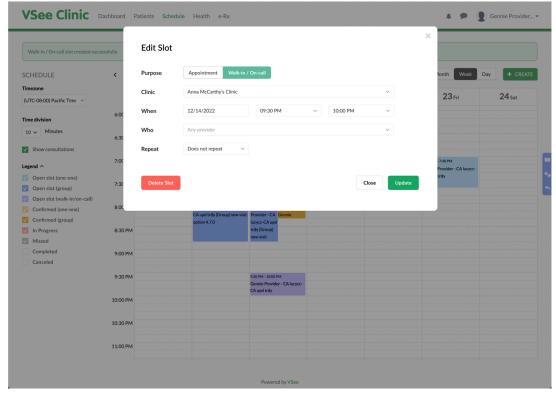

For step-by-step instructions on how to create on-call slots, click <u>here</u>.

Setting Up Your Clinician Alert Groups

## **Configure Your Patient Walk-in Alert Settings**

With the Admin panel access, you can select your preferred Alert Settings. You can now set designated on-call clinicians and clinician groups to receive priority alerts as soon as a walk-in patient enters the waiting room.

## **Create Custom Alert Groups & Assign Escalation Order**

Create a custom alert group and assign to which group to send the priority alert when no one has taken the visit based on escalation conditions.

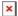

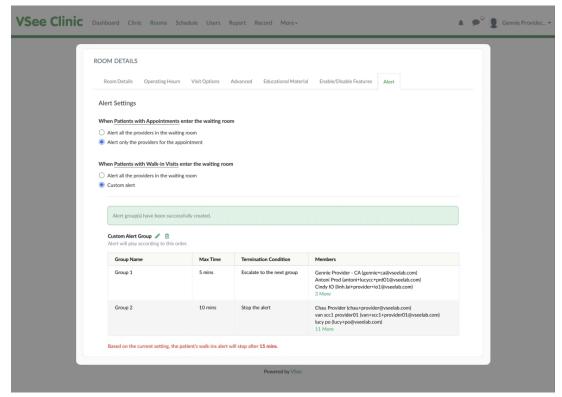

For step-by-step instructions on how to configure your alert settings, click here.

#### **Notes**

- Once a walk-in patient enters the waiting room, all Providers who have set up on-call slots at that time will hear the sound alert notification
- There is no scheduled appointment for a walk-in/on-call slot. The walk-in visit is only created when a patient walks into the waiting room.
- Walk-in/on-call slots will be indicated in purple color
- Walk-in/on-call visits are not appointments. Therefore there is no appointment-related info e.g. scheduled time, confirmed visit details.
- Providers can create slots for appointments (One to One and Group) and on-call schedule at the same time, hence slots overlapping is possible.
- Walk-in/On-call slots overlapping is possible too if this setting is being enabled at the clinic level (only selective clinics have this feature).

#### Related Articles

How to Set up Walk-in Hours for On Call Schedule

How to Create On-Call Slots

How to Configure Alert Settings (Admin)

Need more assistance? Send us an email at <a href="help@vsee.com">help@vsee.com</a> or check out the <a href="help@vsee.com">Help@vsee.com</a> or check out the <a href="help@vsee.com">Help@vsee.com</a> or check out th

Tags
Hunt Group Waiting Room Alert
on call schedule
walk in

### Related Content

- How to Configure Alert Settings (Admin)
- How to Create On-Call Slots
- How to Set up Walk-in Hours for On Call Schedule